# **Custom Email Templates**

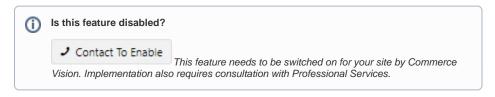

### Overview

Create custom email notification templates with the Generic Email Notifications. Each template is linked to a notification type so keeping track of them and testing them is easy.

# On this page: Overview Step-by-step guide 1. Enable and configure feature 2. Add a Notification Type 3. Specify Email Template 4. Test Email Template (optional) Additional Information Related help

Related widgets

# Step-by-step guide

# 1. Enable and configure feature

1. Go to Settings Settings Feature Management Content.

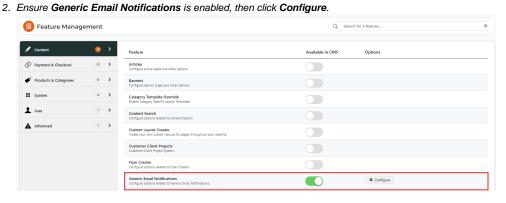

3. Configure Generic Email Notification Settings.

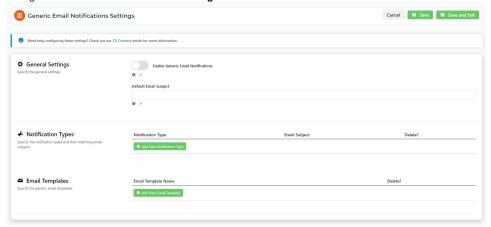

4. To enable this feature on your site, in General Settings, toggle ON Enable Generic Email Notifications.

5. In **Default Email Subject**, enter a default email subject for generated emails.

# 2. Add a Notification Type

- 1. Go to the Notification Types section.
- 2. Click Add Notification Type.
- 3. In Notification Type, enter a description of the email notification type.

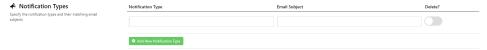

- 4. In Email Subject, enter the email subject for the notification type.
- 5. Click Save.

# 3. Specify Email Template

- 1. Go to the Email Templates section.
- 2. Click Add New Email Template.

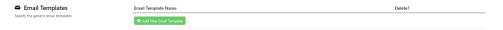

3. Create the new email template in the **New Email Template** popup. In **Template Name**, enter a unique name. It cannot be the same as an existing email template.

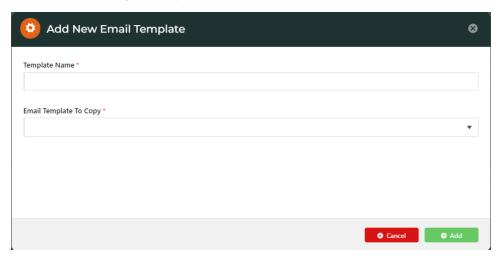

4. In Email Template to Copy, select an existing email template as a base.

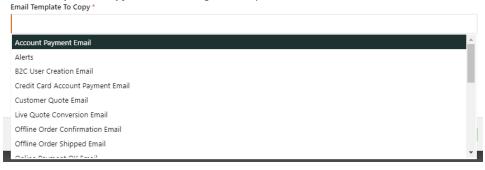

- 5. Click Save. Once saved, the new template Id (Identifier as a guid) can be copied to clipboard. NOTE The use of the Id is for Commerce Vision implementation.
- 6. Edit the template as you need. Created templates are stored in Content Emails Misc. But they can be accessed directly by clicking Edit Template next to the email template name.

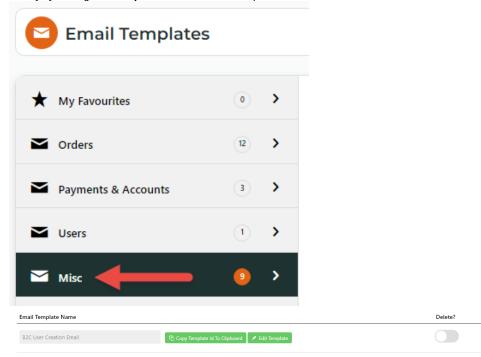

TIP - Email templates created here can only be accessed if this feature is enabled.

## 4. Test Email Template (optional)

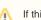

If this email template comes with an attached document, e.g., a quote attached email, it cannot be tested using the Test Email feature.

Once you are in the email template, you can test it.

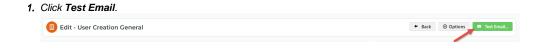

2. In To Email, enter the email address of the recipient who will receive this email.

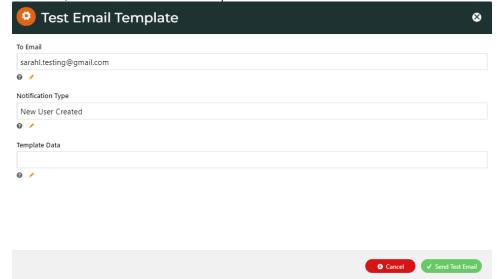

- 3. In Notification Type, if not filled, enter the name of the notification type (exactly as in the Notification Type field when it was created).
- 4. Template Data should have been filled already.
- 5. Click Send Test Email.

### Additional Information

| Minimum Version Requirements | 4.37               |
|------------------------------|--------------------|
| Prerequisites                |                    |
| Self Configurable            | No                 |
| Business Function            | Content Management |
| BPD Only?                    | Yes                |
| B2B/B2C/Both                 | Both               |
| Third Party Costs            | n/a                |

# Related help

- B2B User Registration
- Create Users to Approve Report
- Email Template List
- Website User Maintenance for Account Admins
- Website User Roles

# **Related widgets**

- B2C Registration Verification Notification Widget
  B2C Registration Verification User Notification Email Widget
- B2C Registration Verification Required Email Widget
- Register Widget